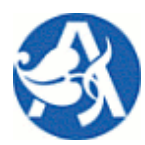

# **Modul Autoprovoz**

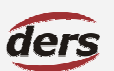

# » UŽIVATELSKÁ PŘÍRUČKA MODULU AP

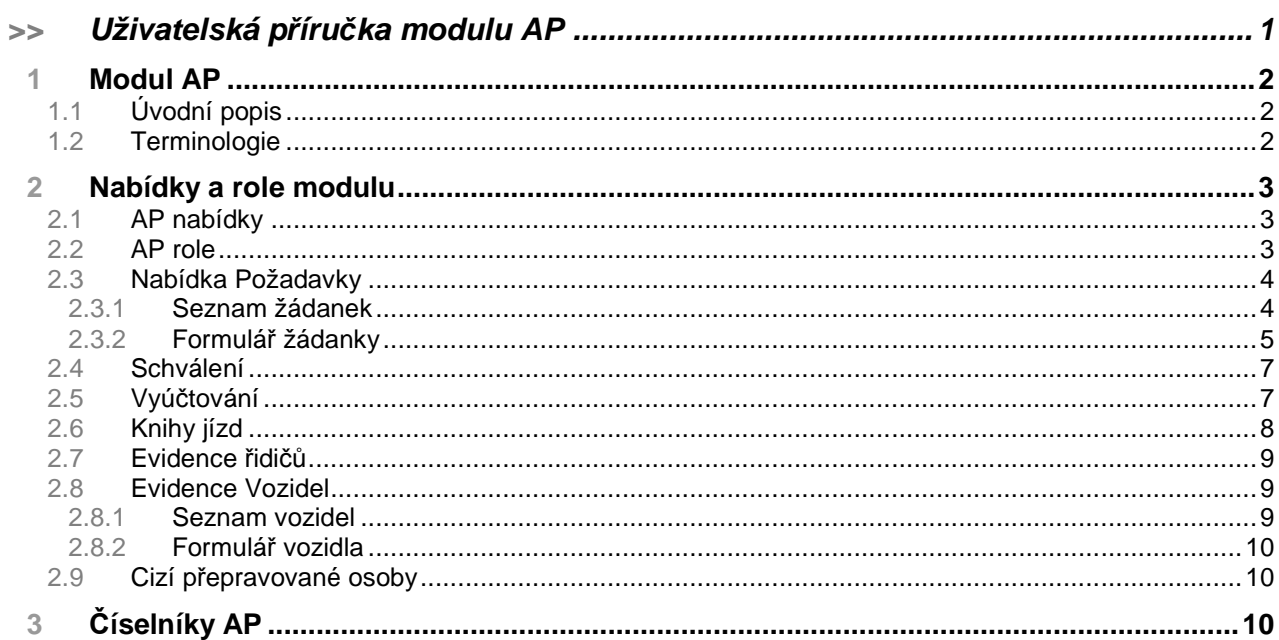

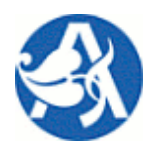

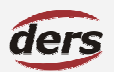

# **Modul Autoprovoz**

## **1 MODUL AP**

## **1.1 ÚVODNÍ POPIS**

V rámci tohoto modulu jsou evidovány údaje o služebních vozidlech, ale i soukromých vozidlech, která lze použít pro jízdu služební a soukromé povahy. Jsou evidovány jízdy vozidel za účelem sestavení knihy jízd. Evidovaná jízda může být vykonána v rámci pracovní cesty. Jednoduchým způsobem je prováděna žádost o povolení použití služebního, resp. soukromého vozidla pro služební účely, případně žádost o použití služebního vozidla pro soukromé účely, pokud je toto v praxi možné.

Pokud je jízda konána v rámci pracovní cesty, je primárně evidován cestovní příkaz v modulu Cestovní příkazy, na něm je vybráno pro cestu některé z evidovaných vozidel. Zápis žádosti o vozidlo v modulu AP pak proběhne automaticky spolu s předáním cestovního příkazu jako celku ke schválení. Takto vzniklý záznam žádanky je možné schválit jak v modulu AP, tak na příslušném schvalovacím formuláři cestovního příkazu – v tomto případě také proběhne automatický zápis – schválení záznamu žádanky o vozidlo. V případě automatického přenosu žádanky z CP je informace o řidiči a vozidle pro jízdu needitovatelná.

V případě, kdy je žádost o použití vozidla pořízena ručně v příslušné nabídce modulu AP, může žadatel variantně zvolit, zda jízdu jako řidič vykoná sám a jakým vozidlem, nebo zda tyto náležitosti jízdy určí oprávněná osoba autoprovozu. Záznamy žádanek o vozidlo tedy podléhají schválení oprávněné osoby. Jízda, která byla schválena, je následně vyúčtována ve smyslu zadání ujetých kilometrů a ceny pohonných hmot.

Součástí stávajícího modulu není řešení vytížení vozidel, ani jejich rezervace – je však před pořízením žádanky možnost zjistit, zda již není vozidlo blokováno pro použití jinou osobou a v jakém stavu se případně kolidující žádanka o vozidlo nachází.

#### **1.2 TERMINOLOGIE**

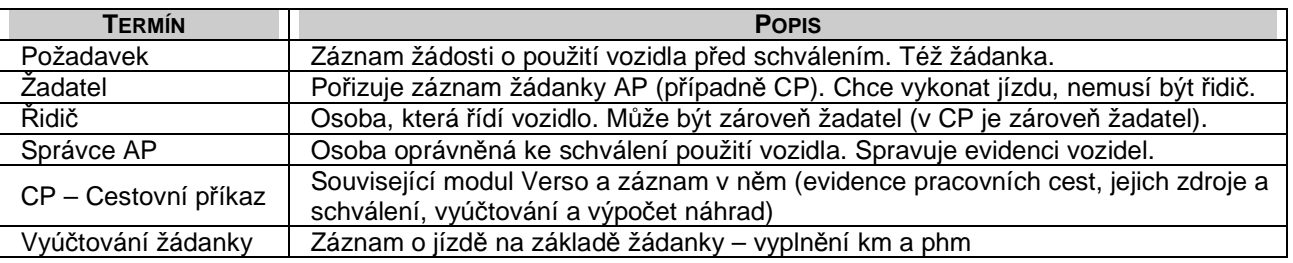

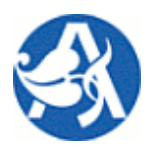

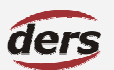

# **Modul Autoprovoz**

## **2 NABÍDKY A ROLE MODULU**

#### **2.1 AP NABÍDKY**

- **>> Požadavky** manuální pořízení žádosti o použití vozidla k jízdě.
- **>> Schválení** vyjádření oprávněné osoby k žádostem předaným ke schválení.
- **>> Vyú**č**tování** zadání skutečných údajů o jízdě vozidla po jejím vykonání.
- **>> Kniha jízd** zobrazení a výstup záznamů o vykonaných jízdách.
- **>> Evidence** ř**idi**čů správa záznamů o řidičích, tj. který zaměstnanec je oprávněn řídit služ. vozidlo.
- **>> Evidence vozidel** správa záznamů vozidel používaných pro jízdy.
- **>> Cizí p**ř**epravované osoby** správa záznamů osob, které nejsou v evidenci zaměstnanců.

V každé nabídce je k dispozici seznam záznamů s filtrem v záhlaví, sloupce seznamu obsahují základní údaje o záznamech a je možné kliknutím na symbol před názvem sloupce provést seřazení seznamu sestupně – vzestupně podle obsahu tohoto sloupce.

#### **2.2 AP ROLE**

Přidělení rolí je pro ústavy individuální. Následující role mohu vykonávat činnosti:

- **>> ap\_adm**  má právo pracovat se všemi záznamy a funkcemi modulu v rámci ústavu, může opravit záznam v knize jízd.
- **>> ap\_agenda**  spravuje záznamy v číselnících: vozidla, řidiči, ostatní osoby spolucestující.
- **>> ap\_ap**  má právo založit žádanku o vozidlo a zobrazit svoje pořízené žádanky.
- **>> ap\_spr**  má právo schválit žádanku o vozidlo, prohlížet knihy jízd.
- **>> ap\_vyuctovani**  pro schválenou žádanku zapisuje záznam o jízdě a vkládá ho do knihy jízd.

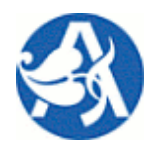

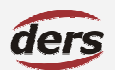

## **Modul Autoprovoz**

### **2.3 NABÍDKA POŽADAVKY**

#### **2.3.1 SEZNAM ŽÁDANEK**

Po vstupu do nabídky je zobrazen seznam všech pořízených žádanek přihlášeného uživatele o souhlas s použitím vozidla. Seznam obsahuje veškeré záznamy ve všech stavech, editovat lze však pouze záznamy ve stavu neodeslaného požadavku. Množinu záznamů v seznamu lze omezit použitím filtru v záhlaví stránky.

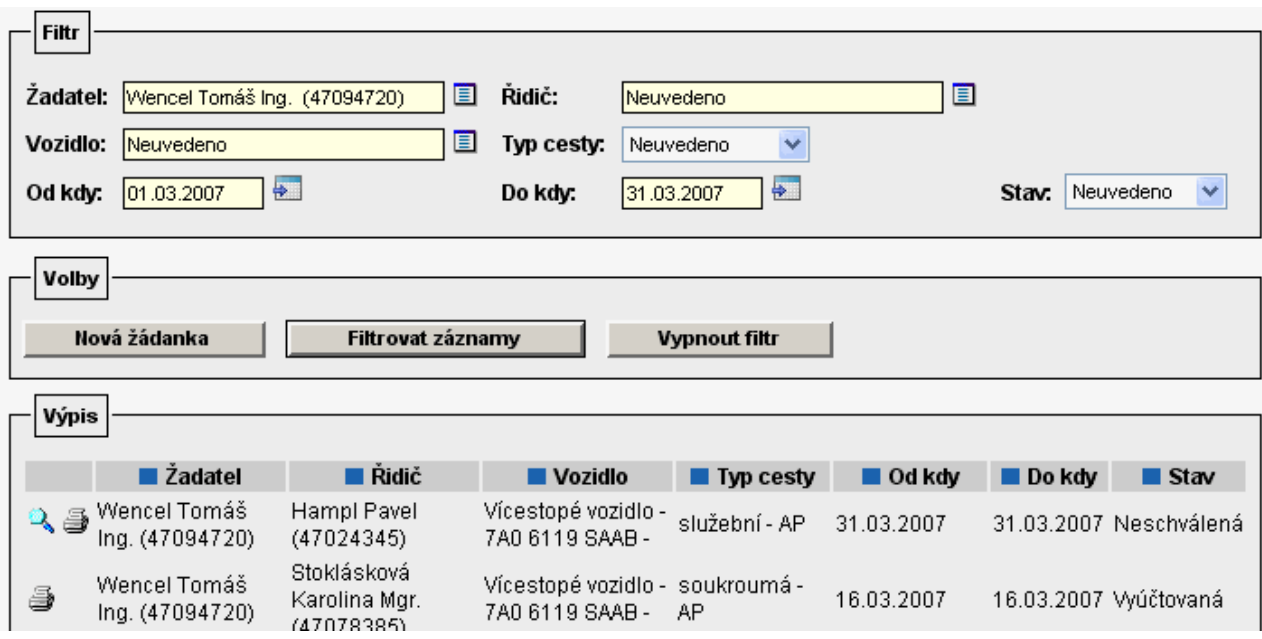

**Nová žádanka** otevírá formulář pro zadání požadavku. Proběhne kontrola, zda přihlášený uživatel má platný záznam v číselníku řidičů. Pokud ne, nebude moci být na formuláři vybrán jako řidič.

**Filtrovat záznamy** znovu načte seznam s použitím parametrů filtru.

**Vypnout filtr** vyprázdní hodnoty parametrů a načte úplný seznam.

Ikona V v řádku seznamu slouží k přístupu k uloženému záznamu – otevírá formulář detail žádanky

Ikona **otevírá tiskový formulář žádanky.** 

Chcete-li nejprve zjistit, zda je zamýšlené vozidlo k dispozici (aby nebyla založena žádanka, které by nemohla být schválena), zadejte ve filtru vozidlo a datum počátku a konce jízdy. Pokud po stisku tlačítka **Filtrovat zá-**

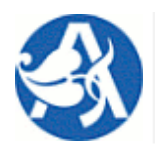

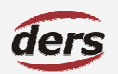

# **Modul Autoprovoz**

**znamy** nebude zobrazen žádný záznam a použijete-li následně tlačítko **Nová žádanka**, budou ve formuláři nové žádanky údaje z filtru již vyplněny.

Pokud byla žádanka o vozidlo generována modulem Cestovní příkazy, již nelze žádné údaje editovat, neboť správce autoprovozu již obdržel žádost o schválení a záznam je propojen s modulem CP. Takový záznam má typ cesty **Služební – CP**.

V závislosti na jejím stavu je možné žádanku smazat, pokud nebyla předána ke schválení – uložit po změně údajů - předat ke schválení: na formuláři žádanky.

#### **2.3.2 FORMULÁ**Ř **ŽÁDANKY**

Formulář slouží k editaci – zadání náležitostí žádanky o vozidlo a odeslání žádosti o schválení. Červeně označené údaje jsou povinné, dle stavu žádanky a způsobu přístupu na formulář jsou některé údaje vyplněny. V první části formuláře, **Náležitosti žádanky**, se vyplní řidič a vozidlo v závislosti na volbě z možností:

- **>>** Chci nyní zvolit vozidlo, já budu řidič
- **>>** Chci nyní zvolit vozidlo a vybrat jiného řidiče
- **>>** Nechám si přidělit vozidlo, já budu řidič
- **>>** Nechám si přidělit vozidlo a řidiče

Pokud žadatel sám nebude řidič a nezáleží mu na konkrétním vozidle, není nucen toto vyplnit. Na schvalovacím formuláři je poté oprávněná osoba povinna řidiče a vozidlo doplnit v případě, že žádanka má být schválena. Pokud žadatel vyplní volbu "já budu řidič", doplní se do příslušného pole osoba přihlášeného uživatele. Vozidlo v každém případě v této fázi není povinný údaj, ale je možné jej vybrat z vozů v AP evidovaných.

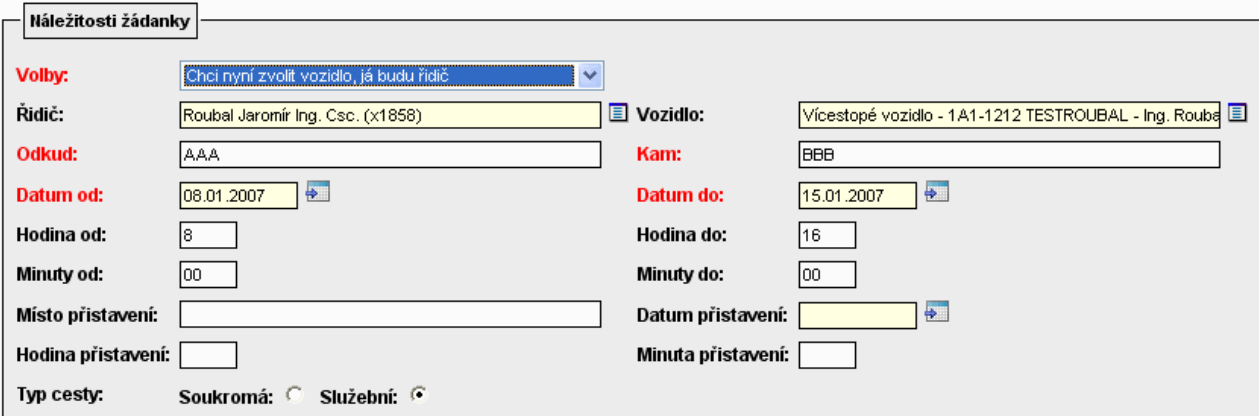

Pokud přihlášený uživatel nemá platný záznam v číselníku řidičů, nemůže být vybrán jako řidič.

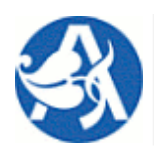

## **Modul Autoprovoz**

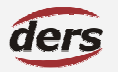

Věnujte pozornost přepínači Soukromá – Služební. Tato volba označí záznam typem cesty **soukromá – AP**, resp. **služební – AP** (na rozdíl od žádanky generované z CP, která je typu **služební – CP**).

V části **Spolucestující** po stisku tlačítka **P**ř**idat** ikona zobrazí číselník, který má 3 varianty zobrazení, kde odkazy nad čarou slouží jako přepínač mezi výběrem ze zaměstnanců ústavu, ostatních ústavů a cizích osob v AP vedených.

Pod čarou je seznam osob, ve kterém lze vyhledat zadáním počátečních písmen příjmení. Výběr kliknutím na jméno.

Výběr osoby: z 47 Středisko spol. činností

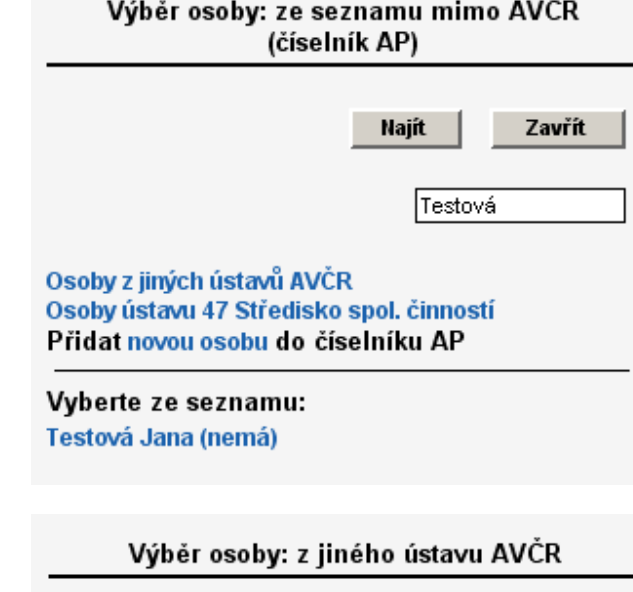

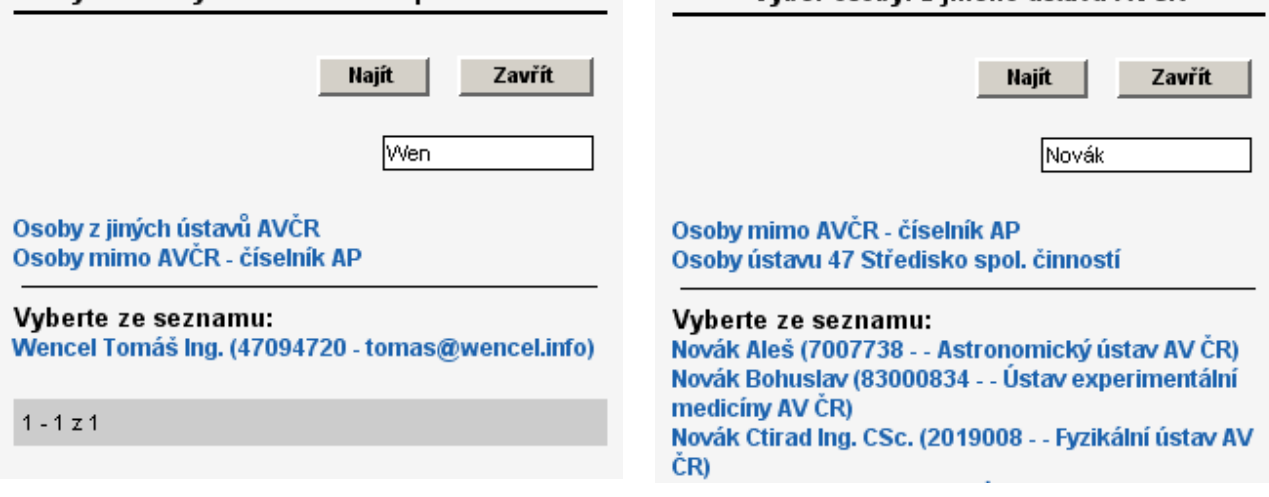

V části **Volby** ve spodní části okna tlačítka nemusí být viditelná, pokud akci nelze provést – v závislosti na přístupových právech a stavu žádanky.

**Uložit záznam** uloží data a zavře okno. Stav žádanky se nezmění.

**Uložit a p**ř**edat ke schválení** uloží data a zavře okno. Stav žádanky se změní na "ke schválení". Odpovědné osobě odejde e-mail s žádostí. Žádanku nelze poté editovat.

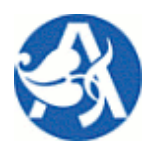

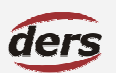

# **Modul Autoprovoz**

**Vymazat záznam** vymaže záznam a zavře okno.

**Zav**ř**ít** zavře okno, změny se neukládají.

## **2.4 SCHVÁLENÍ**

Po vstupu do nabídky je zobrazen seznam žádanek ve stavu "ke schválení". To je výchozí nastavení filtru, seznam tedy obsahuje všechny záznamy v závislosti na filtru.

Ikona  $\mathbf{B}$  v řádku seznamu slouží k tisku žádanky.

Ikona v řádku seznamu slouží k přístupu k záznamu – otevírá **formulář schválení žádanky**. Zde jsou vypsány náležitosti použití vozidla, některá z nich editovatelná a dvě tlačítka:

Schválit změní stav na "schváleno", odejde e-mail s informací na adresu žadatele, zavře okno.

Neschválit změní stav na "neschváleno", odejde e-mail s informací na adresu žadatele, zavře okno. Nejprve však budete vyzváni k zadání důvodu neschválení.

Pokud je žádanka generována z aplikace Cestovní příkazy, nelze měnit žádný údaj, při schválení – neschválení se změna se projeví v záznamu cestovního příkazu. Pokud dojde ke schválení použití vozidla v modulu CP, je přesunut do stavu schváleného i záznam v modulu AP.

Pokud nebyl žadatelem vybrán řidič nebo vozidlo, bude nutné tyto položky určit.

# **2.5 VYÚ**Č**TOVÁNÍ**

Po vstupu do nabídky je zobrazen seznam žádanek ve stavu "schválená". To je výchozí nastavení filtru, seznam tedy obsahuje všechny záznamy v závislosti na filtru.

Ikona  $\mathbf{B}$ v řádku seznamu slouží k tisku žádanky.

Ikona v řádku seznamu slouží k přístupu k záznamu – otevírá **formulá**ř **vyú**č**tování žádanky**.

Zde se především doplní k záznamu o jízdě potřebné údaje do knihy jízd. Povinné údaje jsou označeny červeně. Primárně se předpokládá zadání jednoho řádku do knihy jízd – etapy cesty. Pokud jich však bylo více, je to možné zadat. Tlačítko **P**ř**idat** na formuláři nabídne pole pro zadání údajů další etapy cesty – jízdy. Jednotlivá etapa jízdy se maže tlačítkem **X**.

**Uložit záznam** uloží všechny změny – data nejsou zařazena do knihy jízd vozidla.

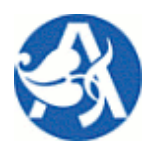

# **Modul Autoprovoz**

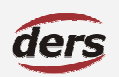

**Uložit záznam a vložit do knihy jízd** uloží všechny změny a přidá záznam(y) o jízdě do knihy jízd. Stav původní žádanky se tak změní na vyúčtovaná.

### **2.6 KNIHY JÍZD**

Tato nabídka slouží k sestavení výstupu knih jízd a exportu dat (dle filtru) do zvoleného formátu. Export proběhne pro aktuálně zobrazenou množinu záznamů kliknutím na ikonu:

- **>>**  XLS Microsoft Excel, oddělovačem čísel bude čárka
- >> **<sup>86</sup>** XLS Microsoft Excel, oddělovačem čísel bude tečka
- >> **<sup>國</sup> DOC Microsoft Word**
- **>>**  PDF Adobe orientován na výšku
- >> **PP** PDF Adobe orientován na šířku
- **>>**  HTML web archiv

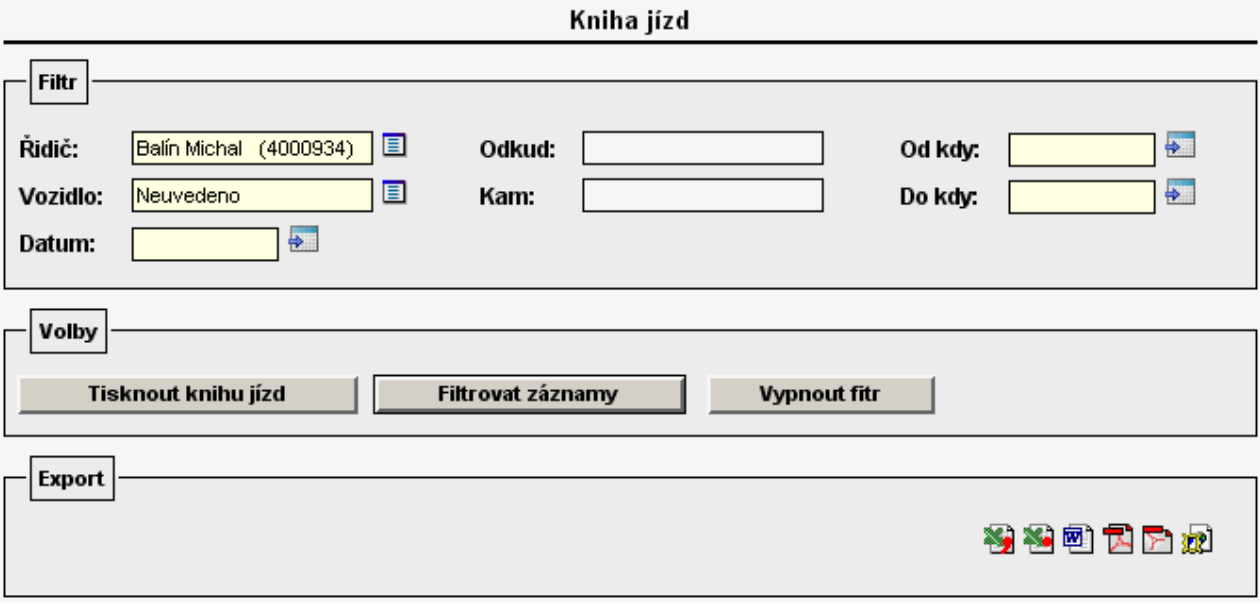

**Tisknout knihu jízd** tisk aktuálně zobrazené množiny záznamů.

**Filtrovat záznamy** znovu načte záznamy s použitím parametrů filtru.

**Vypnout filtr** vyprázdní hodnoty parametrů a načte úplný seznam.

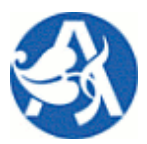

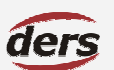

# **Modul Autoprovoz**

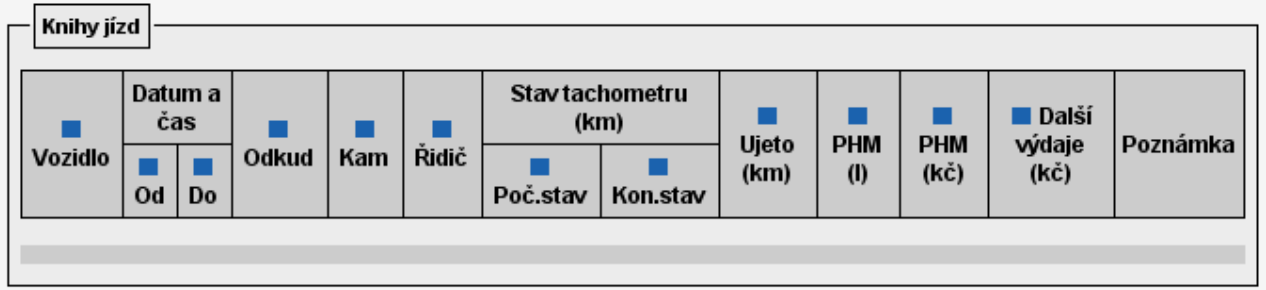

Před exportem je možné kliknutím na symbol před názvem sloupce provést seřazení seznamu. Volba filtru "**Nestránkovat výpis**" způsobí, že zobrazeny budou všechny záznamy dle filtru. Volba filtru "**Nezobrazovat poznámky**" způsobí, že ve výpisu nebude poslední sloupec.

## **2.7 EVIDENCE** Ř**IDI**ČŮ

Tato nabídka slouží pro záznamy o řidičích. Vybírá se z osob ústavu s příznakem, zda se jedná o řidiče z povolání či řidiče – referenta. Záznamy po vytvoření nelze smazat, pouze označit za neplatné. Pouze platné záznamy z tohoto číselníku jsou nabízeny při výběru řidiče na formuláři žádanky.

## **2.8 EVIDENCE VOZIDEL**

Tato nabídka slouží pro práci s vlastní evidencí vozidel. Záznamy o vozidlech zde lze zakládat, měnit jejich údaje a mazat. Evidence vozidel spolu s nutnými číselníky je také využívána modulem Cestovní příkazy. Jak pro žádanku AP o vozidlo, tak pro CP lze použít pouze vozidla zde zavedená.

## **2.8.1 SEZNAM VOZIDEL**

V nabídce Vozidla modulu AP (alternativně v modulu CP, pokud AP není implementován) je zobrazován seznam záznamů vozidel v rámci organizace. Seznam obsahuje všechny záznamy, ve sloupcích se zobrazují základní údaje o záznamu, přičemž v posledním sloupci je k aktuálnímu datu zobrazena platnost PR/HP/SD: povinného ručení, havarijního pojištění a úhrady silniční daně.

Přístup na detail záznamu o vozidle (formulář) přes ikonu v řádku seznamu.

Použití filtru vyplněním polí a tlačítky **Filtrovat záznamy**, **Vypnout filtr**. Nový záznam vozidla použitím tlačítka **Nový záznam**.

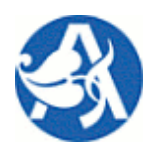

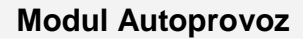

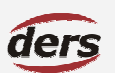

## **2.8.2 FORMULÁ**Ř **VOZIDLA**

Záznam vozidla obsahuje povinné položky, které jsou na formuláři označeny červeně. Má-li být vozidlo použito pro pracovní cestu (v modulu CP), musí jeho záznam obsahovat údaje o pojištění, v případě soukromého vozidla také druh PHM a průměrnou spotřebu pro účely výpočtu cestovní náhrady.

V části Evidenční údaje se kromě základních údajů vyplní dle typu vlastnictví i vlastník vozidla – v případě soukromého vozidla zaměstnance se tento vybere prostřednictvím ikony  $\Box$  z číselníku osob, jinak se uvede textem, nebo vůbec.

Dále lze ve stejnojmenných částech formuláře zadávat jako podřízené záznamy údaje PR/HP/SD .

**P**ř**idat** založí nový prázdný řádek pro vložení údaje o pojištění, resp. silniční dani. **X** tento řádek odstraní – pokud bude záznam uložen, budou data z řádku vymazána. Prázdný řádek nelze uložit, proto pokud nebude vyplněn, použijte tlačítko **X** .

Pro celý formulář se záznamem vozidla včetně podřízených záznamů slouží tlačítka:

**Uložit záznam** provede zápis změn záznamu a zavře okno.

**Vymazat záznam** provede zápis změn záznamu a zavře okno.

**Zav**ř**ít** zavře okno, změny se neukládají.

#### **2.9 CIZÍ P**Ř**EPRAVOVANÉ OSOBY**

Jednoduchá evidence cizích přepravovaných osob pro potřeby modulu AP. Jednotlivé záznamy lze použít při evidenci přepravovaných osob (spolucestujících) na žádance o vozidlo.

# **3** Č**ÍSELNÍKY AP**

#### **TYP VLASTNICTVÍ VOZIDLA**

Typ vlastnictví je evidenční položkou záznamu vozidla. Číselník je interní a vlastní modulu apod. Rozlišuje se:

- **>>** Služební vozidlo (ústavu, organizace)
- **>>** Soukromé vozidlo osoby (zaměstnance ústavu, organizace)
- **>>** Služební vozidlo jiné organizace
- **>>** Soukromé vozidlo jiné osoby

#### **DRUHY PHM**

Druh pohonné hmoty je evidenční položkou záznamu vozidla. Číselník obsahuje záznamy PHM, pro které existují vyhlašované sazby náhrady za 1 litr spotřeby pro náhradu jízdních výdajů při použití soukromého vozidla pro pracovní cestu. Správa číselníku v nabídce Centrální číselníky v modulu Administrace.

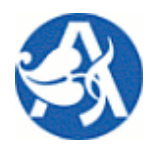

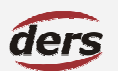

## **Modul Autoprovoz**

#### **TYPY VOZIDEL**

Číselník obsahuje záznamy o typu vozidla, pro které existují vyhlašované sazby náhrady za 1 ujetý kilometr jako náhrada jízdních výdajů při použití soukromého vozidla pro pracovní cestu. Správa číselníku v nabídce Centrální číselníky v modulu Administrace.

#### **DRUHY VOZIDEL**

Druh vozidla je evidenční položkou záznamu vozidla z pohledu jeho použití (osobní M1, nákladní N1 …).

#### **TYP CESTY**

Interní číselník použitý v modulu AP pro rozlišení typu jízdy, pro kterou se eviduje žádanka o vozidlo, a místa, kde záznam žádanky o vozidlo vznikl. Žádanka – jízda je a) **služební – CP**: záznam byl automaticky generován při pořízení záznamu o pracovní cestě v modulu CP, pro kterou je použito služební nebo soukromé vozidlo, b) **služební – AP**: záznam byl ručně pořízen v modulu AP a jízda je služební, c) **soukromá – AP**: záznam byl ručně pořízen v modulu AP a jízda je soukromá.

- **>>** Služební CP
- **>>** Služební AP
- **>>** Soukromá AP

#### **STAV ŽÁDANKY**

Interní číselník použitý v modulu AP pro rozlišení záznamů z pohledu schvalování.

- **>>** Neschválená
- **>>** Ke schválení
- **>>** Schválená
- **>>** Vyúčtovaná

#### **VOLBA**

Interní číselník použitý v modulu AP při pořízení nového záznamu žádanky. Výběr volby na formuláři ovlivní zobrazení polí k vyplnění.

- **>>** Chci nyní zvolit vozidlo, já budu řidič
- **>>** Chci nyní zvolit vozidlo a vybrat jiného řidiče
- **>>** Nechám si přidělit vozidlo, já budu řidič
- **>>** Nechám si přidělit vozidlo a řidiče